*Thủ Đức, ngày 07 tháng 04 năm 2016*

# **HƯỚNG DẪN HSSV đánh giá kết quả rèn luyện HSSV trên trang cá nhân: online.tdc.edu.vn**

#### **Bước 1: Đăng nhập tài khoản online cá nhân HSSV**

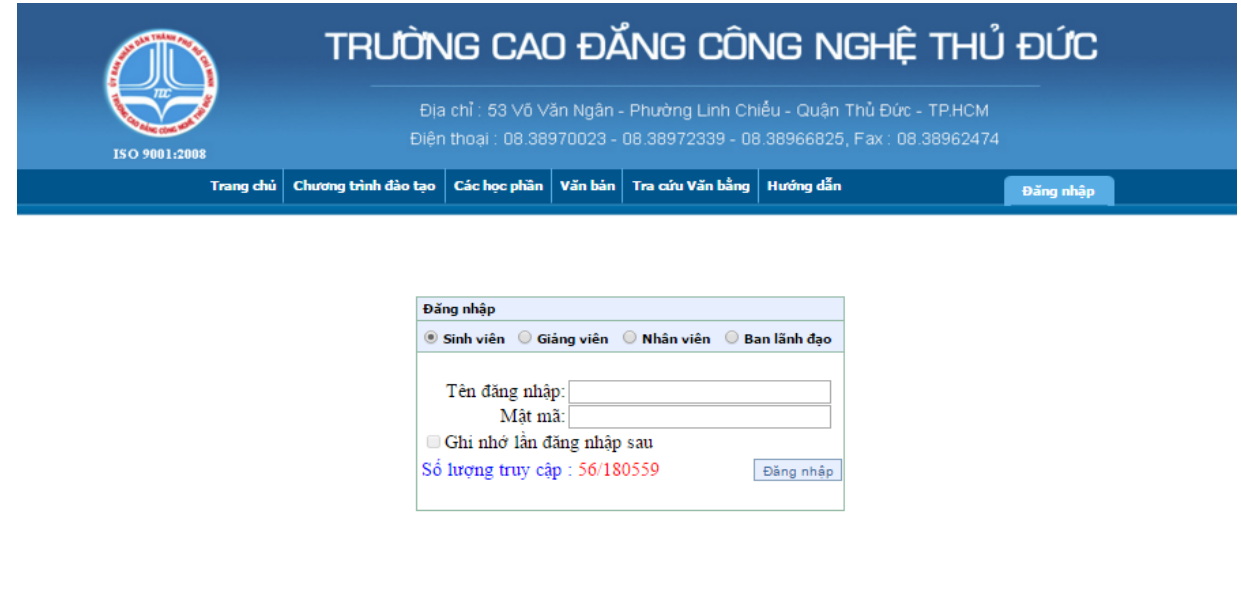

Copyright © 2011 TDC - All Rights Reserved

Powered and Designed by PSC Việt Nam

### **Bước 2: Chọn mục "Điểm rèn luyện"**

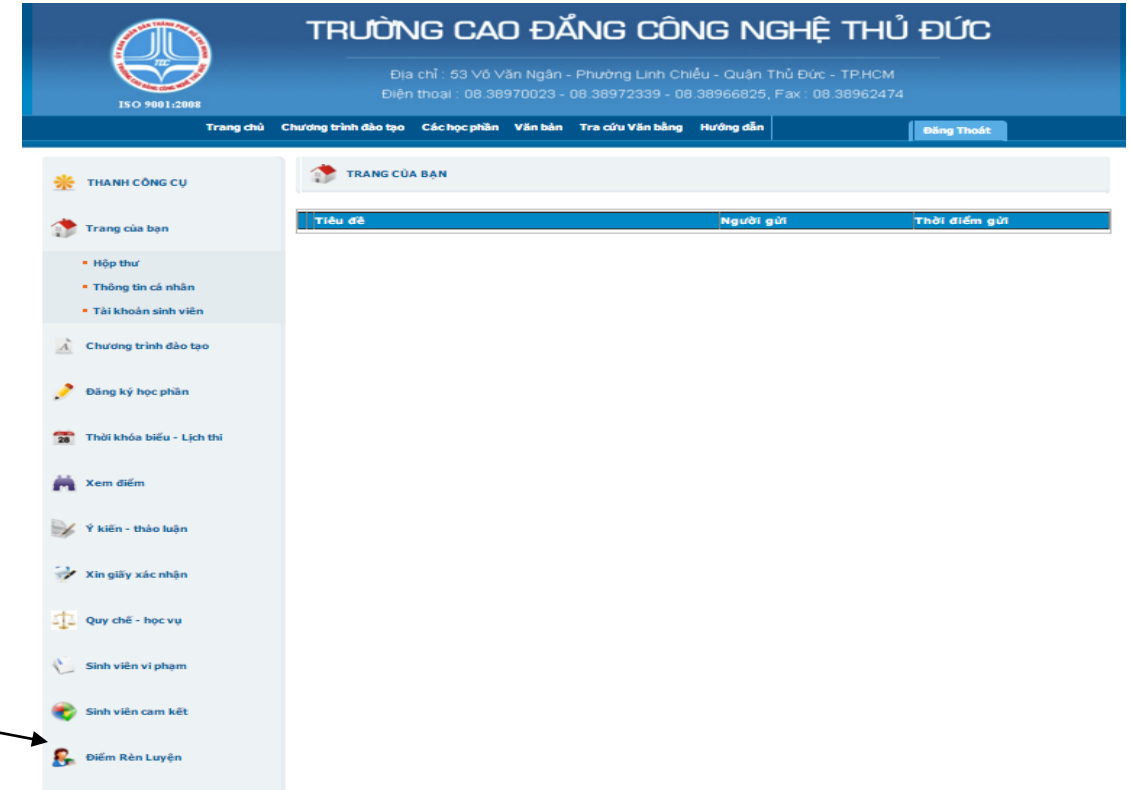

## **Bước 3: Chọn "Năm học", "Học kỳ" tương ứng**

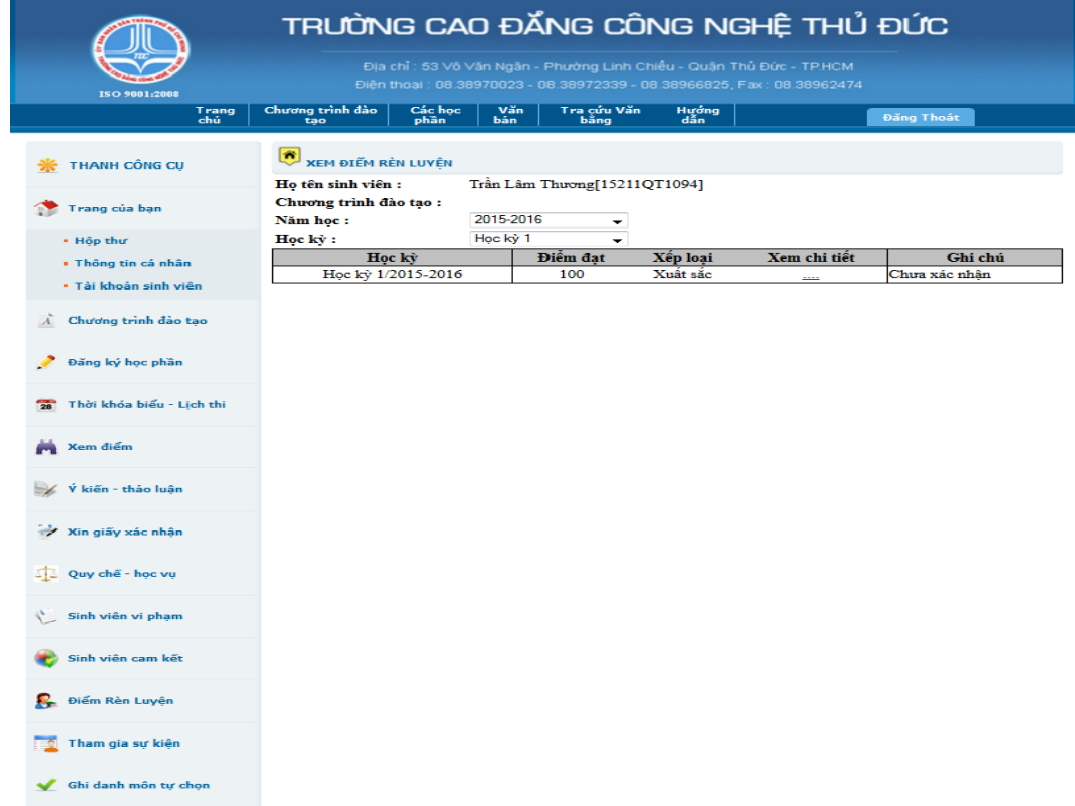

## **Bước 4: Chọn "…" ở cột "xem chi tiết" để xem kết quả rèn luyện chi tiết.**

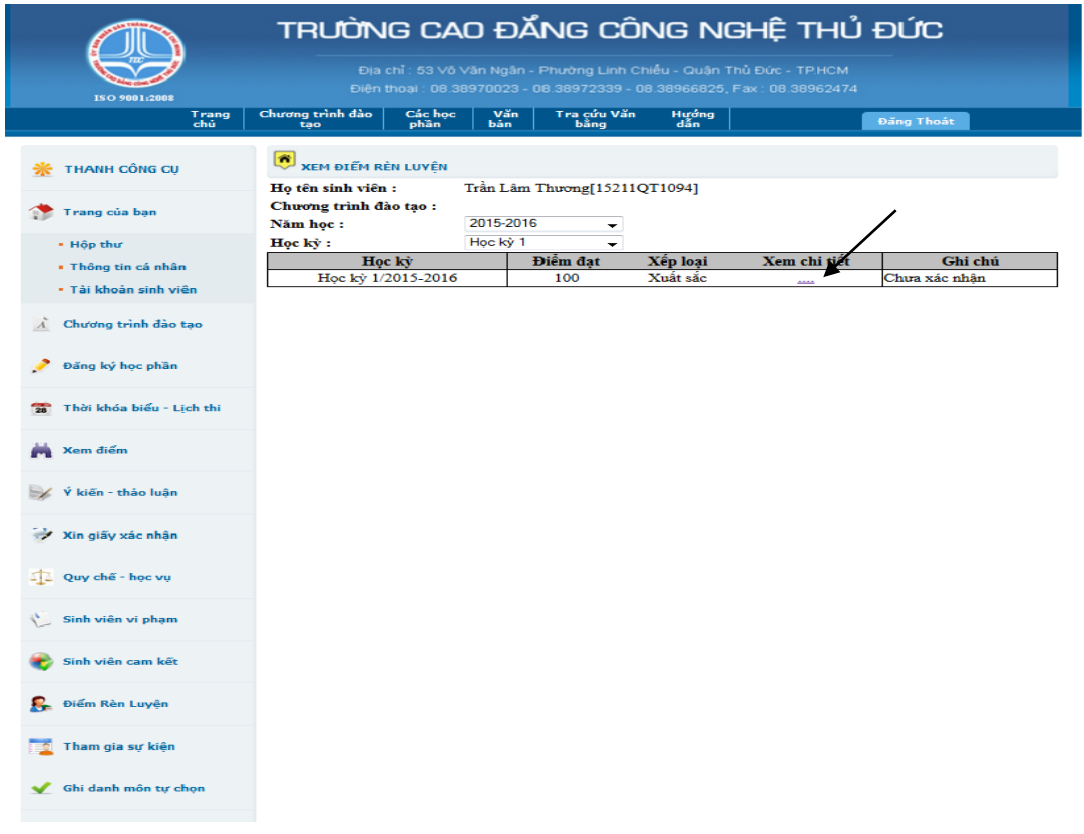

# **Bảng điểm RL chi tiết của HSSV:**

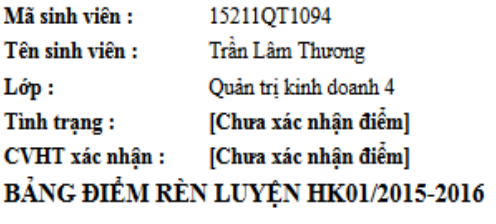

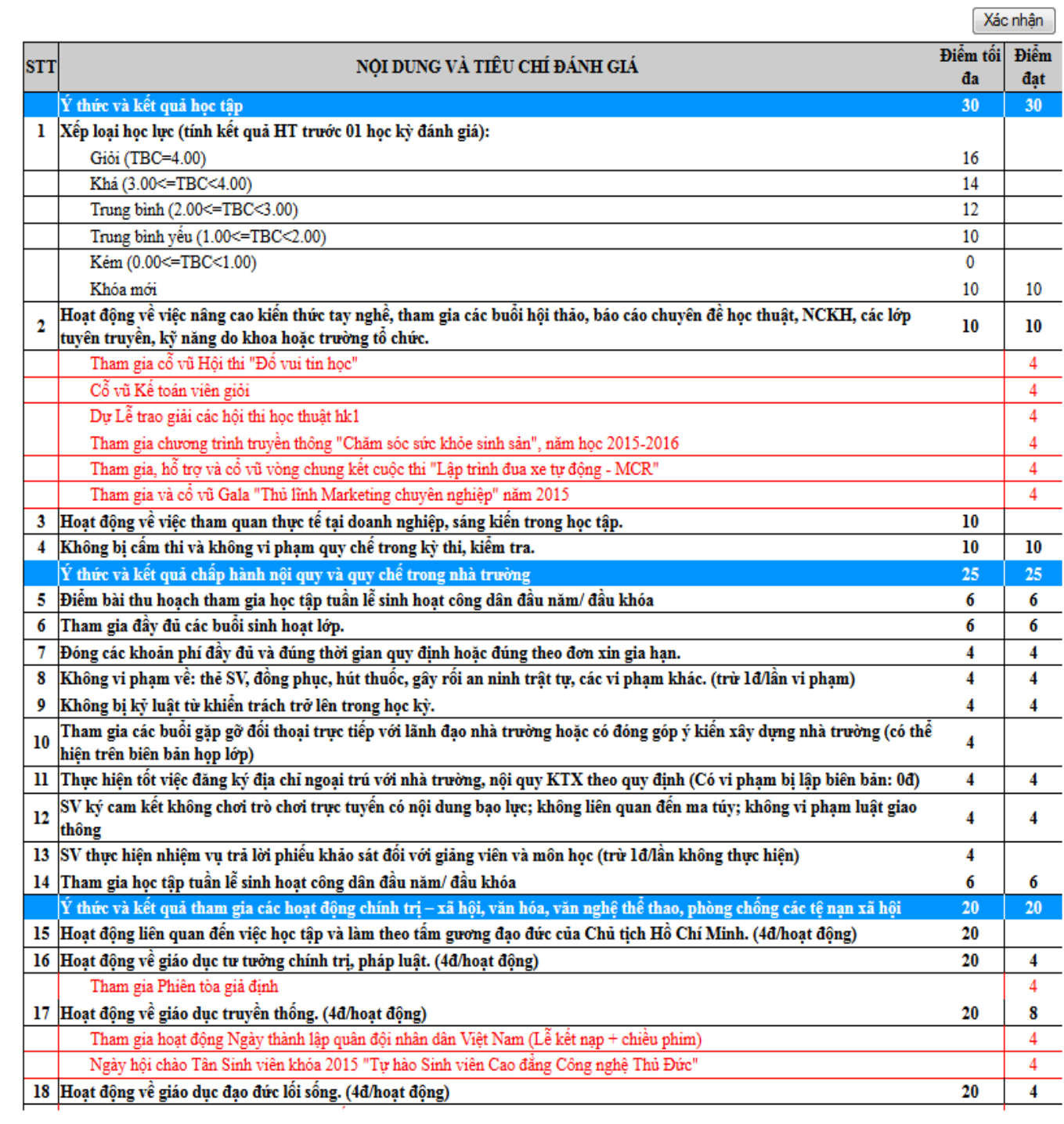

**Bước 5:** HSSV rà soát dữ liệu điểm so với thực tế, nếu chưa chính xác phải liên hệ các đơn vị liên quan để khiếu nại trong thời gian thông báo quy định.

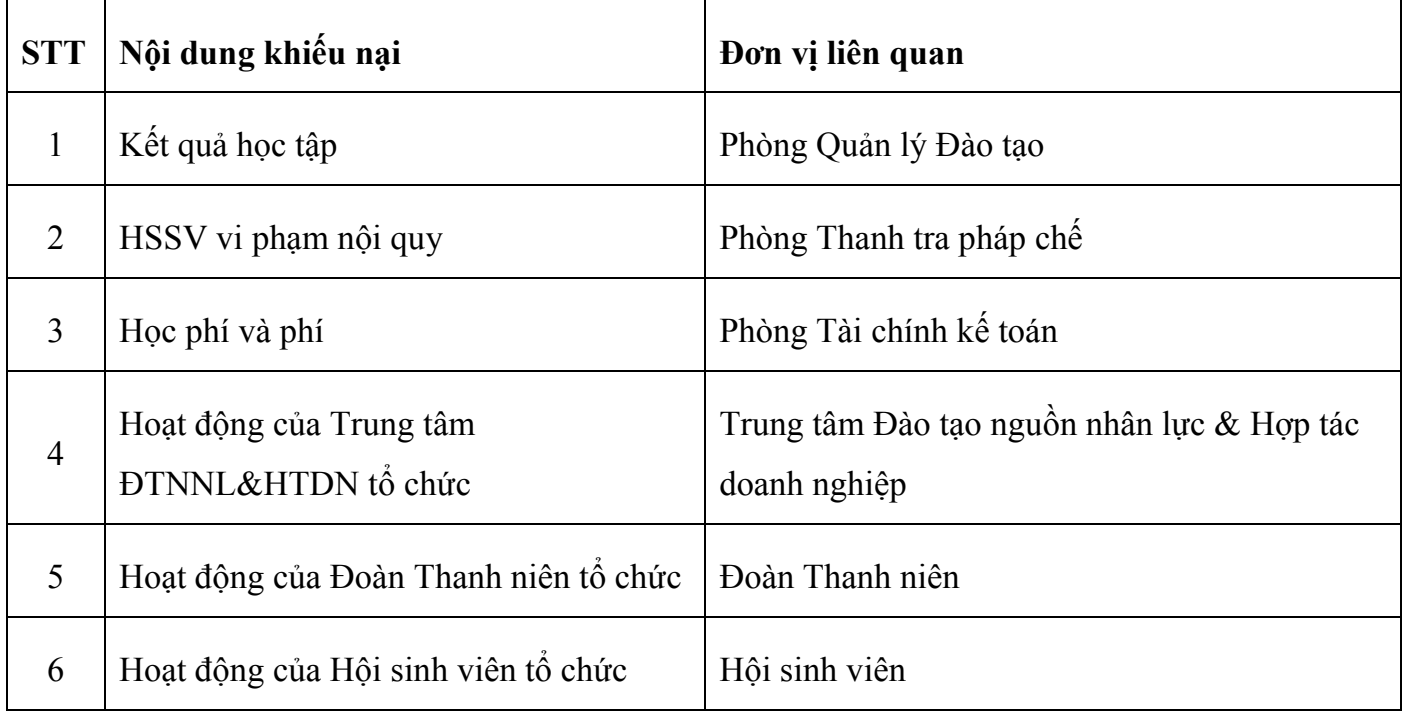